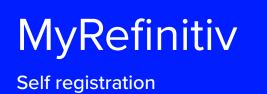

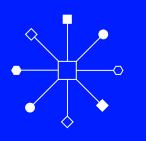

# Self registration link: my.refinitiv.com/productregistration.html

| ← → C 🔒 my.refinitiv.com/productregistration.html               | 🖈 🙆 Incognito 🚦            |
|-----------------------------------------------------------------|----------------------------|
|                                                                 | Discover Refinitiv Contact |
|                                                                 |                            |
|                                                                 |                            |
| Self registration portal<br>Step 1 of 2: Register email address |                            |
| Email address (contact email address)                           |                            |
| ← Back Next                                                     |                            |
|                                                                 |                            |
|                                                                 |                            |

# Enter email address with the registered domains in SFDC/AAA.

| ← → C      e my.refinitiv.com/productregistration.html                                                                                                    | ★ 🐼 incognito 🗄            |
|----------------------------------------------------------------------------------------------------|----------------------------|
|                                                                                                    | Discover Refinitiv Contact |
|                                                                                                    |                            |
| Self registration portal<br>Step 1 of 2: Register email address<br>Email address (contact email address)<br>Email address (contact email address)<br>Email address (contact email address)<br>Email address (contact email address) |                            |
|                                                                                                    |                            |
|                                                                                                    |                            |
|                                                                                                    |                            |

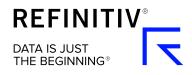

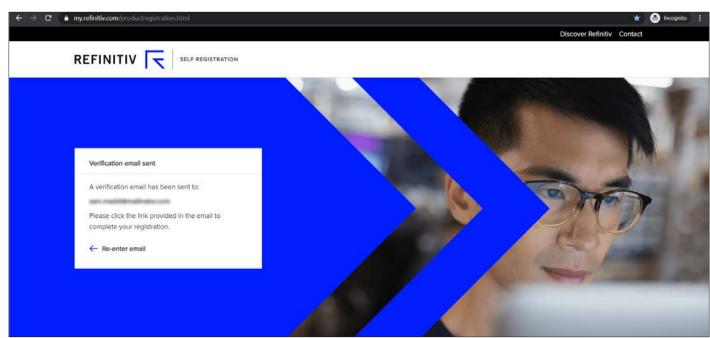

# User gets a verification email on the registered email account.

### Verification Email received by the user.

| ← → C   mailinator.com                                | Children and American and American                                                                                                    | x o 5 :: 2 0 🚳 :                           |   |
|-------------------------------------------------------|----------------------------------------------------------------------------------------------------|--------------------------------------------|---|
|                                                       | • # 0                                                                                                    | GOI                                        |   |
| 🤗 Mailinator                                          | public inbox:                                                                                                    | mailinator.com                             |   |
| Public Mailinator<br>Public Inboxes<br>Public SMS     | Subject:       Refinitiv Email Verification         To:                                                                                                    | Back To Inbox                              |   |
| ↑ Pricing                                             | REFINITIV                                                                                                    |                                            | I |
| 哈 Request Trial                                       | 7                                                                                                    |                                            | I |
| Documentation                                         | Thank you for initiating the Self-Registration process.                                                                                                    |                                            | I |
| C FAQ                                                 | To complete your registration, Please click on the following link.                                                                                          |                                            | I |
|                                                       | https://my.refinitiv.com/productregistration.html?<br>utm_medium=Registration&utm_source=Email&utm_campaign=University_account_activation&utm_content=Email | verification&param=k8/p2sOay4APDPBk3ImG%2E | l |
| Monetized by Skimlinks<br>Terms & Conditions          | Kind Regards,<br>Refinitiv Team                                                                                                    |                                            | 1 |
| Privacy Policy                                        |                                                                                                    |                                            |   |
| Learn more about this site's<br>Accessibility         |                                                                                                    |                                            |   |
| Copyright 2019 Manybrain, LLC.<br>All Rights Reserved |                                                                                                    |                                            |   |

| The Woodbridge Company<br>Step 2 of 2: Student details                                                                                         |  |
|----------------------------------------------------------------------------------------------------|--|
| University Location                                                                                                    |  |
| Woodbridge North campus 🗸 🗸                                                                                                    |  |
| First Name                                                                                                    |  |
| Last Name                                                                                                    |  |
| Product                                                                                                    |  |
| EIKON FOR STUDENTS V                                                                                                    |  |
| Add On (Optional) ③                                                                                                    |  |
| AFTER MARKET RESEARCH ADD SON 1                                                                                                    |  |
| Select one                                                                                                    |  |
| <ul> <li>By submitting this form you are acknowledging<br/>that you have read and agree to our <u>Privacy</u><br/><u>Statement</u>.</li> </ul> |  |
| ← Back Register Now                                                                                                    |  |

### User clicks on the Verification link, redirected to the Registration form to fill in all the details.

#### You are now registered.

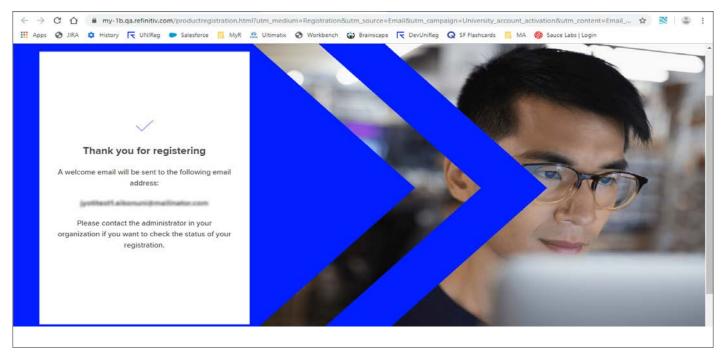

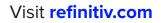

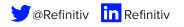

REFINITIV® DATA IS JUST THE BEGINNING®

RE1170696/5-20